# **FRONTIER BANK**

# **BUSINESS ONLINE BANKING USER GUIDE**

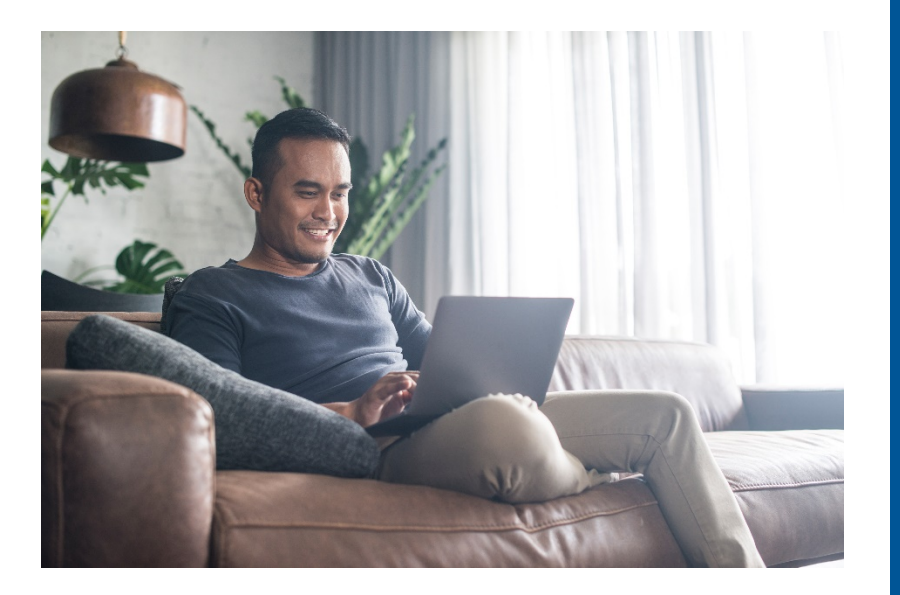

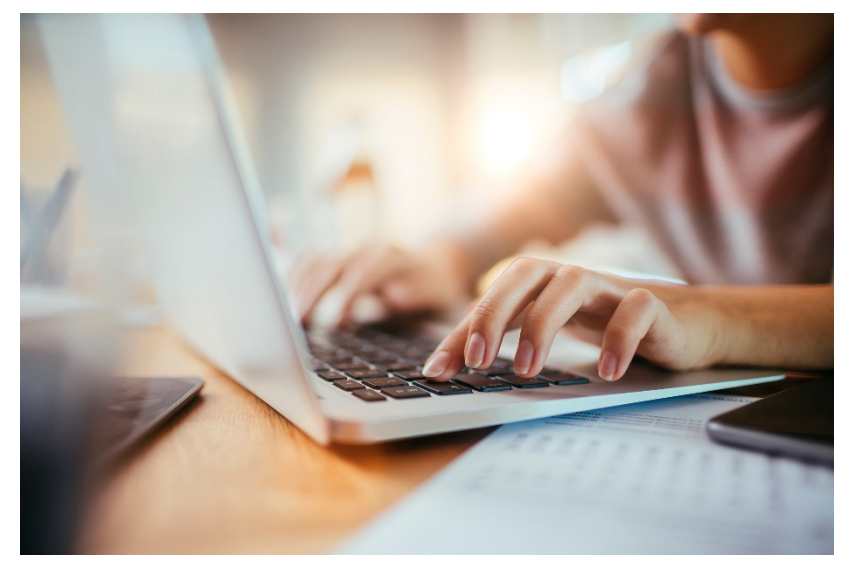

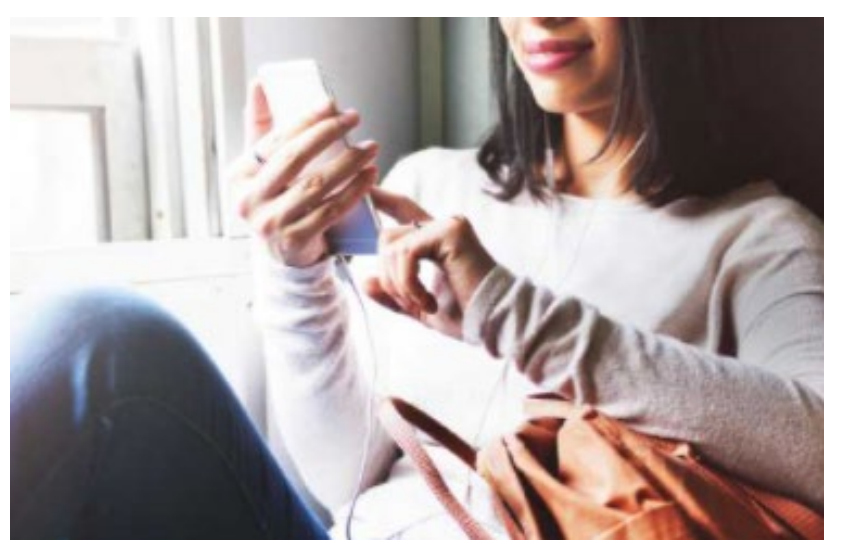

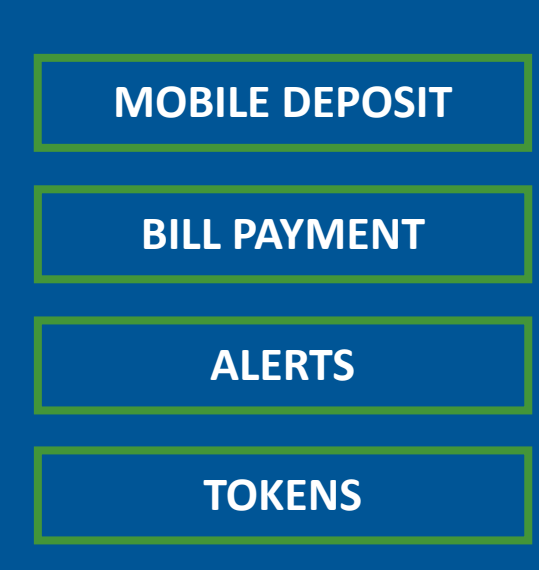

**A user guide for digital banking products available through the Frontier Business Banking website and app.** 

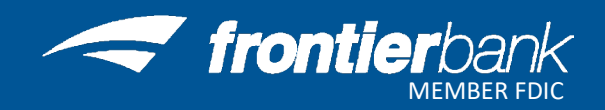

**[Business Banking Mobile App](#page-3-0)**

**[Business Mobile Deposit](#page-4-0)**

**[Bill Payment](#page-5-0)**

**[Alerts](#page-6-0)**

**[Token Setup](#page-9-0)**

**Switch Token from Existing Phone to New Phone** 

**[Contact Us](#page-12-0)**

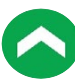

This user guide will help you navigate through the products available through Frontier Bank's Business Online Banking. Simply click on the titles on page 2 to direct you to those specific instructions.

Your market representative will provide you with your username and password to login into Business Online at [www.frontbank.com.](http://www.frontbank.com/)

Contact Frontier Bank's [Digital Banking Department](#page-12-1) with any questions.

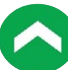

<span id="page-3-0"></span>The Frontier Business Banking Mobile App allows you to have the convenience of Business Online Banking at your fingertips.

1. Go into your App store on your mobile device

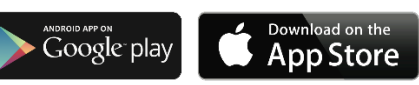

- 2. Type Frontier Bank Business Banking in your search bar
- 3. Select the app with the Frontier Bank logo and click Install

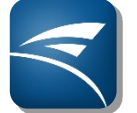

4. Once the app is installed, click on **Open**

# <span id="page-4-0"></span>**Business Mobile Deposit**

Mobile Deposit allows customers to make deposits anywhere using the Business Banking Mobile app. Each user has the ability to deposit up to \$25,000 per day.

- 1. Log into your **BusinessBB** app
- 2. Click on **Deposit** and **New Deposit**
- 3. Endorse check with signature and "For Mobile Deposit Only"

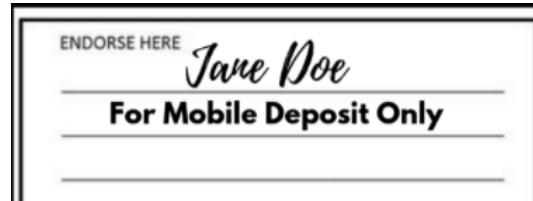

- 4. Select the account number, enter amount, capture front image and capture back image
	- a. Make sure item is flat
	- b. Put on plain dark surface
- 5. Verify deposit information and click **Deposit**
- 6. Verify information and click **Confirm**

# <span id="page-5-0"></span>**Bill Payment**

Discover an easier way to pay your bills from one secure and convenient location. Setup one-time or reoccurring payments to all of your payees.

- 1. Visit Frontier Bank's website at [www.frontbank.com](http://www.frontbank.com/)
- 2. Log into your Business Online Banking account
- 3. Click on **Payments & Transfers**
- 4. Click on **Bill Payment**
- 5. Create and answer Security question, if prompted
- 6. Click **Add Bill** to begin payment process
- 7. Complete steps for each new Bill Payment Transaction

# <span id="page-6-0"></span>**Alerts**

Account Information when you need it! Setup automatic alerts for Checking, Savings, CD or Loan Accounts.

#### **Creating a New Alert**

- 1. Visit Frontier Bank's website at [www.frontbank.com](http://www.frontbank.com/)
- 2. Log into your Online Banking account
- 3. Click on **Alerts** in the top right corner
- 4. Choose Time Zone
- 5. Email Address
	- a. Verify Email Address is correct
		- i. Click on **Send Activation Code**
		- ii. You will receive an email message containing an activation code
		- iii. Enter the Activation Code and click **Activate**
		- iv. "Activated" will show under your Email Address
	- b. If email is not correct, click on **Add Email**
		- i. Enter Email Address and click **Save**
		- ii. Click **Delete** next to incorrect Email Address and then click **Yes**
	- c. Do Not Disturb
		- i. Click on **Set Up** to enter times that you will **NOT** receive alerts
			- 1. Enter **Start Time** and **End Time**
			- 2. Click **Save**

#### 6. Text Message

- a. Verify Phone Number is correct
	- i. Click on **Send Activation Code**
	- ii. You will receive a text message containing an activation code
	- iii. Enter the Activation Code and click **Activate**
	- iv. "Activated" will show under your Phone Number
- b. If Phone Number is not correct, click on **Add Mobile**
	- i. Enter Phone Number and click **Save**
	- ii. Click **Delete** next to incorrect Phone Number and then click **Yes**
- c. Do Not Disturb
	- i. Click on **Set Up** to enter times that you will NOT receive alerts
		- 1. Enter **Start Time** and **End Time** and click **Save**
- 7. Click Next
- 8. Click  $\blacksquare$  next to the type of alert
	- a. Select the type of alert
	- b. Click box next to email address or phone number and click **Save**
	- c. "Alert Subscriptions Saved" will appear
	- d. Click Close
	- e. Repeat for each alert
- 9. Click Next
- 10. You will see the overview for all alerts that you currently have setup

#### **Adding a New Alert**

- 1. Visit Frontier Bank's website at [www.frontbank.com](http://www.frontbank.com/)
- 2. Log into your Online Banking account
- 3. Click on **Alerts** in the top right corner
- 4. Click on **Alert Options**
- 5. Click  $\blacksquare$  next to the type of alert
	- a. Select the type of alert
	- b. Click box next to email address or phone number and click **Save**
	- c. "Alert Subscriptions Saved" will appear
	- d. Click **Close**
	- e. Repeat for each alert

### **Changing an Existing Alert**

- 1. Visit Frontier Bank's website at [www.frontbank.com](http://www.frontbank.com/)
- 2. Log into your Online Banking account
- 3. Click on **Alerts** in the top right corner
- 4. Under the Overview tab click on **Edit** next to alert
- 5. Choose new alert recipient and click **Save**
	- a. You can add a new alert recipient under Contact Options
	- b. Email Address
		- i. Verify Email Address is correct
			- 1. Click on **Send Activation Code**
			- 2. You will receive an email message containing an activation code
			- 3. Enter the Activation Code and click **Activate**
			- 4. "Activated" will show under your Email Address
		- ii. If email is not correct, click on **Add Email**
			- 1. Enter Email Address and click **Save**
			- 2. Click **Delete** next to incorrect Email Address and then click **Yes**
		- iii. Do Not Disturb
			- 1. Click on **Set Up** to enter times that you will NOT receive alerts
				- a. Enter **Start Time** and **End Time**
				- b. Click **Save**
	- c. Text Message
		- i. Verify Phone Number is correct
			- 1. Click on **Send Activation Code**
			- 2. You will receive a text message containing an activation code
			- 3. Enter the Activation Code and click **Activate**
			- 4. "Activated" will show under your Phone Number
		- ii. If Phone Number is not correct, click on **Add Mobile**
			- 1. Enter Phone Number and click **Save**
			- 2. Click **Delete** next to incorrect Phone Number and then click **Yes**
		- iii. Do Not Disturb
			- 1. Click on **Set Up** to enter times that you will NOT receive alerts
				- a. Enter **Start Time** and **End Time** and click **Save**

## **Deleting an Existing Alert**

- 1. Visit Frontier Bank's website at [www.frontbank.com](http://www.frontbank.com/)
- 2. Log into your Online Banking account
- 3. Click on **Alerts** in the top right corner
- 4. Under the Overview tab click on **Delete** next to alert
- 5. Click **Yes**

#### <span id="page-9-0"></span>**Hard Token Enrollment**

- 1. Visit Frontier Bank's website at [www.frontbank.com](http://www.frontbank.com/)
- 2. Choose Business Banking in the drop down in the Login Section

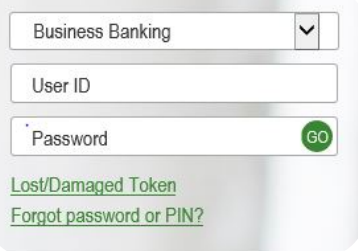

- 3. Enter **Username** and **Password** and click **Go**
- 4. Enter & Confirm a new password and click **Con�nue**
- 5. Enter Mother's maiden name and click **Continue**
- 6. Click buton on Token and Enter Token-generated password
- 7. Enter a 4-digit PIN
- 8. Enter a Security Question and Answer and click **Continue**

#### **So� Token Enrollment**

- 1. Visit Frontier Bank's website at [www.frontbank.com](http://www.frontbank.com/)
- 2. Choose Business Banking in the drop down in the Login Section
- 3. Enter **Username** and **Password** and click **Go**
- 4. Download and open the DIGIPASS for Business Banking app

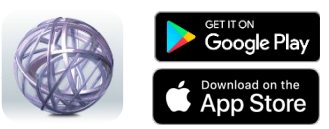

- 5. On computer screen, click Begin Activation
- 6. On DIGIPASS app, tap Begin Activation
- 7. Capture activation image on computer screen using smartphone camera

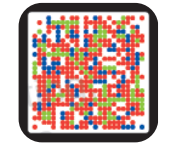

- 8. Complete the Activate Token form on computer screen and click **Continue**
- 9. Tap Scan Image button on DIGIPASS app to capture second activation image
- 10. Enter the one time password as displayed in the app
- <span id="page-9-1"></span>11. Click **Complete Activation**

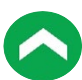

### **Transition from Hard Token to Soft Token**

- 1. Login into Frontier Bank's website at [www.frontbank.com](http://www.frontbank.com/)
- 2. Click on the **Profile** buton in the top right corner
- 3. Under the Token section, click **Switch to App** button
- 4. Enter Username and PIN (4 digits) and click **Begin Verifica�on**
- 5. Answer the Security Question and click **Begin Verification**
- 6. Click **Begin Activation**
- 7. Download and open the DIGIPASS for Business Banking app and tap Begin Activation
- 8. Capture activation image on computer screen using smartphone camera

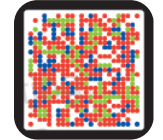

- 9. Enter the device code presented on your device into the field on your computer screen
- 10. Add a device nickname and click **Continue**
- 11. Tap Scan Image button on DIGIPASS app to capture second activation image
- 12. Enter the **one-�me password** on the computer screen as displayed in the app
- **13. Click Complete Activation**

### **Transition Soft Token to New Device**

- 1. Login into Frontier Bank's website at [www.frontbank.com](http://www.frontbank.com/)
- 2. Click on the **Profile** button in the top right corner
- 3. In the Token section, click the View button
- 4. Click **Add Device**
- 5. Enter your Username, Password & PIN (4 digits) and click **Begin Verifica�on**
- 6. Answer the Security Question and click **Complete Verification**
- 7. Click **Begin Activation**
- 8. Download and open the DIGIPASS for Business Banking app on new device and tap **Begin Activation**
- 9. Capture activation image on computer screen using smartphone camera

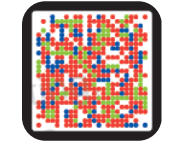

- 10. Complete the Activate Token form on computer screen and click **Continue**
- 11. Tap Scan Image button on DIGIPASS app to capture second activation image
- 12. Enter the **one-�me password** on the computer screen as displayed in the app
- 13. Click **Complete Activation**

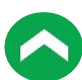

#### **Add Addi�onal User Device for So� Token**

(Can have up to 99 devices per user)

- 1. Login into Frontier Bank's website at [www.frontbank.com](http://www.frontbank.com/)
- 2. Click on the **Profile** buton in the top right corner
- 3. In the Token section, click the **View** button
- 4. Click **Add Device**
- 5. Enter your 4-digit PIN and click **Begin Activation**
- 6. Enter your security ques�on and click **Complete Verifica�on**
- 7. Download Digipass app to new device
- 8. Open app and click **Begin Activation**
- 9. Click **Begin Activation** button on computer screen
- 10. Capture activation image on computer screen using smartphone camera
- 11. Complete the Activate Token form on computer screen and Click Continue
- 12. Tap Scan Image button on DIGIPASS app to capture second activation image
- 13. Enter the one time password as displayed in the app
- 14. Click **Complete Activation**

#### **Change Token PIN**

- 1. Visit Frontier Bank's website at [www.frontbank.com](http://www.frontbank.com/)
- 2. Click on the **Profile** buton in the top right corner
- 3. In the PIN section click the **Edit** button
- 4. Enter your current PIN (4 digits)
- 5. **Create** and **verify** your new PIN
- 6. Click **Save**

# **Locations**

<span id="page-12-0"></span>**Falls City - 402.245.2486 Lincoln (Glynoaks Dr.) - 402.434.2525 Lincoln (O St.) - 402.261.4225 Madison - 402.454.3381 Norfolk - 402.379.1142 Omaha - 402.330.4711 Pender - 402.385.3063 Stella - 402.883.2211**

<span id="page-12-1"></span>**FOR QUESTIONS OR INFORMATION CONTACT DIGITAL BANKING AT: Phone: (844) 465-6254 E-mail: digitalbanking@frontbank.com**

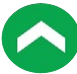